# BIOS SETUP

# Main Menu

The ROM BIOS provides a built-in Setup program which allows user to modify the basic system configuration and hardware parameters. The modified data is stored in a battery-backed CMOS, so that data will be retained even when the power is turned off. In general, the information saved in the CMOS RAM will stay unchanged unless there is a configuration change in the system, such as hard drive replacement or a device is added.

It is possible for the CMOS battery to fail causing CMOS data loss. If this happens you will need install a new CMOS battery and reconfigure your BIOS settings.

 $\blacktriangleright$  The BIOS setup screen and description are for reference only, and may not exactly match what you see on your screen. The contents of BIOS are subject to change without notice. Please visit our website for updates.

### **To enter the Setup Program :**

Power on the computer and press the <Del> key during the POST (Power On Self Test). The BIOS CMOS SETUP UTILITY opens.

| Phoenix - AwardBIOS CMOS Setup Utility                                                                                                    |                                                                                                    |  |  |
|----------------------------------------------------------------------------------------------------|----------------------------------------------------------------------------------------------------|--|--|
| ► Standard CMOS Features<br>$\triangleright$ Advanced BIOS Features<br>► Advanced Chipset Features<br>$\blacktriangleright$ Integrated Peripherals<br>► Power Management Setup<br>► PnP/PCI Configurations<br>► PC Health Status | $\blacktriangleright$ Power BTOS Features<br>Load Fail-Safe Defaults<br>Load Optimized Defaults<br>Set Supervisor Password<br>Set User Password<br>Save & Exit Setup<br>Exit Without Saving |  |  |
| Esc : Quit F9 : Menu in BIOS<br>F10 : Save & Exit Setup<br>: Select Item<br>Esc.<br>$\mathbf{H}^{\prime}$ , and $\mathbf{H}^{\prime}$<br>Time, Date, Hard Disk Type                                                              |                                                                                                    |  |  |

*Figure 1: CMOS Setup Utility*

The main menu displays all the major selection items. Select the item you need to reconfigure. The selection is made by moving the cursor (press any direction (arrow key ) to the item and pressing the 'Enter' key. An on-line help message is displayed at the bottom of the screen as the cursor is moved to various items which provides a better understanding of each function. When a selection is made, the menu of the selected item will appear so that the user can modify associated configuration parameters.

### 1. Standard CMOS Setup

Choose "STANDARD CMOS FEATURES" in the CMOS SETUP UTILITY Menu (Figure 2). Standard CMOS Features Setup allows the user to configure system settings such as the current date and time, type of hard disk drive installed, floppy drive type, and display type. Memory size is auto-detected by the BIOS and displayed for your reference. When a field is highlighted (use direction keys to move the cursor and the <Enter> key to select), the entries in the field can be changed by pressing the  $\langle PgDn \rangle$  or the  $\langle PgUp \rangle$  key.

| Phoenix - AwardBIOS CMOS Setup Utility<br>Standard CMOS Features                                                                                                    |                                                             |                                                               |
|----------------------------------------------------------------------------------------------------|-------------------------------------------------------------|---------------------------------------------------------------|
| $Date \ (mm:dd:yy)$<br>Time (hh:mm:ss)                                                                                                    | Mon. Aug 23 2004<br>15 : 38 : 40                            | Item Help                                                     |
| $\blacktriangleright$ IDE Channel 0 Master<br>$\blacktriangleright$ IDE Channel 0 Slave<br>$\blacktriangleright$ IDE Channel 1 Master<br>$\blacktriangleright$ IDE Channel 1 Slave<br>Drive A<br>Drive B | [ None]<br>[ None]<br>[ None]<br>[1.44M, 3.5 in.]<br>[None] | Menu Level<br>×<br>Change the day, month,<br>year and century |
| Halt On<br>Base Memory<br>Extended Memory<br>Total Memory                                                                                                    | [All . But Keyboard]<br>640K<br>65472K<br>1024K             |                                                               |
| 1↓→←:Move Enter:Select :<br>F5: Previous Values                                                                                                    | +/-/PU/PD:Value F10:Save<br>F6: Fail-Safe Defaults          | ESC:Exit F1:General Help<br>F7: Optimized Defaults            |

*Figure 2: Standard CMOS Setup*

#### **Notes:**

- If the hard disk Primary Master/Slave and Secondary Master/Slave are set to Auto, the hard disk size and model will be auto-detected.
- The "Halt On:" field is used to determine when the BIOS will halt the system if an error occurs.

### 2. Advanced BIOS Features

Selecting the "ADVANCED BIOS FEATURES" option in the CMOS SETUP UTILITY menu allows users to change system related parameters in the displayed menu. This menu shows all of the manufacturer's default values for the board.

Pressing the [F1] key displays a help message for the selected item.

| Phoenix - AwardBIOS CMOS Setup Utility<br>Advanced BIOS Features                                                                                                    |                                                                                                    |                                                                     |
|----------------------------------------------------------------------------------------------------|----------------------------------------------------------------------------------------------------|---------------------------------------------------------------------|
| Hard Disk Boot Priority<br>CPU Internal Cache<br>External Cache and the state<br>Quick Power On Self Test [Enabled]<br><b>First Boot Device</b><br>Second Boot Device<br>Third Boot Device -<br>Boot Other Device<br>Swap Floppy Drive<br><u>Boot Up Floppy Seek</u><br>Boot Up NumLock Status<br>Security Option <b>Security</b><br>HDD S.M.A.R.T. Capability [Disabled]<br>Video BIOS Shadow [Enabled]<br>Full Screen LOGO Show [Enabled] | <b>IPress Enterl</b><br>[Enabled]<br>[Enabled]<br>[Floppy]<br>[Hard Disk]<br>[LS120]<br>[Enabled]<br>[Disabled]<br>[Disabled]<br>[0n]<br>[Setup] | Item Help<br>Menu Level<br>Select Hard Disk Boot<br>Device Priority |
| 1↓→←:Move Enter:Select +/-/PU/PD:Value F10:Save<br>F5: Previous Values —                                                                                                    | F6: Fail-Safe Defa <u>ults —</u>                                                                                                    | ESC:Exit F1:General Help<br>F7: Optimized Defaults                  |

*Figure 3: BIOS Features Setup*

#### **Hard Disk Boot Priority**

This item allows you to select the hard disk boot priority.

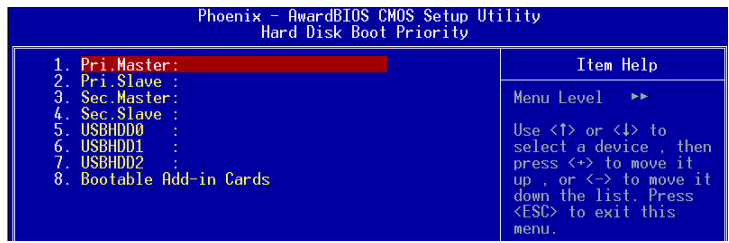

#### **CPU Internal Cache**

This controls the status of the processor's internal cache area.

Options: Enabled, Disabled.

#### **External Cache**

This controls the status of the external (L2) cache area. The default is Enabled. Options: Enabled, Disabled.

#### **Quick Power On Self Test**

This category speeds up the Power On Self Test (POST), select "Enabled" will shorten or skip of the items checked during POST. Options: Enabled, Disabled.

#### **First /Second/Third/Other Boot Device**

The BIOS attempts to load the operating system from the devices in the sequence selected in these items.

Options: Floppy, LS120, CDROM, ZIP100, USB-FDD, USB-ZIP, USB-CDROM, LAN, Disabled.

#### **Boot Other Device**

When enabled, the system searches all other possible locations for an operating system if it fails to find one in the devices specified under the first, second, and third boot devices. The default is Enabled.

Options: Enabled, Disabled.

#### **Swap Floppy Drive**

This will swap your physical drive letters A & B if you are using two floppy disks. Options: Enabled, Disabled.

#### **Boot Up Floppy Seek**

If this item is enabled, it checks the size of the floppy disk drives at start-up time. You don't need to enable this item unless you have a legacy diskette drive with 360K capacity.

Options: Enabled, Disabled.

#### **Boot Up NumLock Status**

This controls the state of the NumLock key when the system boots. The default is On.

**On**: The keypad acts as a 10-key pad.

**Off**: The keypad acts like cursor keys.

#### **Security Option**

This category allows you to limit access to the System and Setup, or just to Setup.

**System**: The system will not boot and the access to Setup will be denied if the correct password is not entered at the prompt.

**Setup**: The system will boot; but the access to Setup will be denied if the incorrect password is not entered at the prompt.

#### **HDD S.M.A.R.T. Capability**

The S.M.A.R.T. (Self-Monitoring, Analysis, and Reporting Technology) system is a diagnostics technology that monitors and predicts device performance. S.M.A.R.T. Software resides on both the disk drive and the host computer. Options: Enabled, Disabled.

#### **Video BIOS Shadow**

This option allows video BIOS to be copied into RAM. Video Shadowing will increase the video performance of your system. Options: Enabled, Disabled.

#### **Full Screen LOGO Show**

This item allows you determine Full Screen LOGO display during POST. Options: Enabled, Disabled.

# 3. Advanced Chipset Features

Choose the "ADVANCED CHIPSET FEATURES" option in the CMOS SETUP UTILITY menu to display following menu.

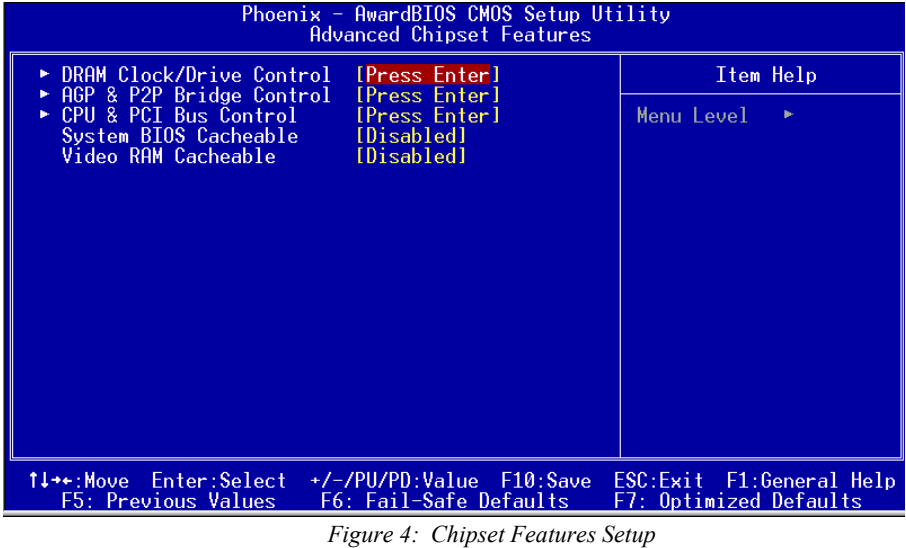

### **BIOS**

#### **System BIOS Cacheable**

This item allows the system to be cached in memory for faster execution. The default is Enabled.

Options: Disabled, Enabled.

#### **Video RAM Cacheable**

This option allows the CPU to cache read/writes of the video RAM. The default is Enabled.

Options: Disabled, Enabled.

### *DRAM Clock / Drive Control*

Scroll to DRAM Clock/Drive Control and press <Enter>. The following screen appears:

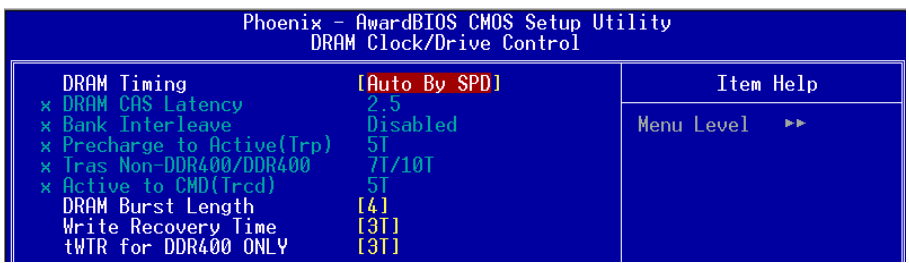

#### **DRAM Timing**

For setting DRAM Timing select By SPD to follow SDRAM Serial Presence Detect Specification.

Options: Manual, Auto by SPD, Turbo, Ultra.

#### **DRAM CAS Latency**

Enables you to select the CAS latency time. The value is set at the factory depending on the DRAM installed. Do not change the values in this field unless you change specifications of the installed DRAM and DRAM clock from DRAM Timing Selectable. The default is set by SPD (see 'DRAM Timing').

Options: 1.5, 2, 2.5, 3.

#### **Bank Interleave**

The item allows you to set how many banks of SDRAM support in your mainboard. Default is by SPD.

Options: 2 Bank, 4 Bank, Disabled.

#### **Precharge to Active (Trp)**

This item refers to the number of cycles required to return data to its original location to close the bank or the number of cycles required to page memory before the next bank activate command can be issued. The default is by DRAM SPD. Options: 3T, 2T, 4T, 5T.

#### **Tras Non-DDR400/DDR400**

This item sets tRAS Non-DDR400/DDR400 timing. The default is by DRAM SPD. Options: 6T/8T, 7T/10T, 5T/6T, 8T/12T.

### **Active to CMD (Trcd)**

This item sets the timing parameters for the system memory such as the CAS (Column Address Strobe) and RAS (Row Address Strobe). The default is by DRAM SPD. Options: 3T, 2T, 4T, 5T.

### **DRAM Burst Length**

This item sets the DRAM Burst Length. Options: 4, 8.

#### **Write Recovery Time**

This item sets the DRAM Write Recovery Time. Options: 2T , 3T.

### **tWTR for DDR400 ONLY**

tWTR Timing Control for DDR400 only. Options: 1T , 3T, 2T.

## *AGP & P2P Bridge Control*

Scroll to AGP & P2P Bridge Control and press <Enter>. The following screen appears:

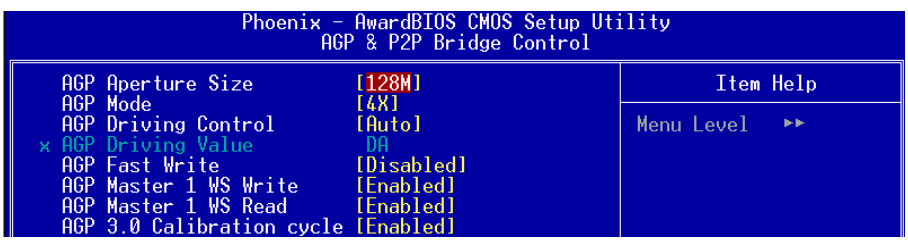

### **BIOS**

#### **AGP Aperture Size (MB)**

This item defines the size of the aperture if you use an AGP graphics adapter. It refers to a section of the PCI memory address range used for graphics memory. Options: 4M, 8M, 16M, 32M, 64M, 128M, 256M, 512 M, 1G.

#### **AGP Mode**

Chipset AGP Mode support. Options: 1X, 2X, 4X.

#### **AGP Driving Control**

This item allows you to adjust the AGP driving force. Choose "Manual" to key in a AGP Driving Value in the next selection. This field is recommended to set in **"**Auto**"** for avoiding any error in your system. Options: Auto, Manual.

#### **AGP Fast Write**

Selecting Enabled allows to use Fast Write Protocol for 4X/8X AGP card. Options: Enabled, Disabled.

#### **AGP Master 1 WS Write**

When Enabled, Writes to the AGP (Accelerated Graphics Port) are executed with one wait states.

Options: Enabled, Disabled.

#### **AGP Master 1 WS Read**

When Enabled, Reads to the AGP (Accelerated Graphics Port) are executed with one wait states.

Options: Enabled, Disabled.

#### **AGP 3.0 Calibration cycle**

This item allows you to select AGP 3.0 Calibration cycle function. Options: Enabled, Disabled.

### *CPU & PCI Bus Control*

Scroll to CPU & PCI Bus Control and press <Enter>. The following screen appears:

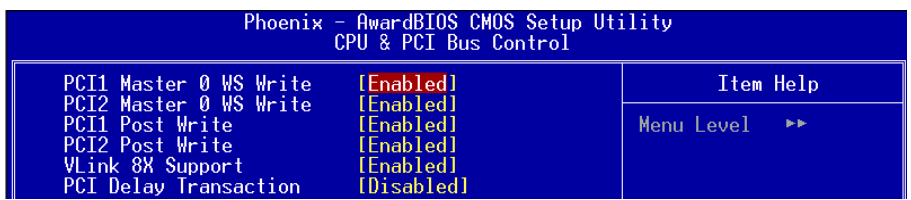

#### **PCI1/2 Master 0 WS Write**

When Enabled, Writes to the PCI bus are commanded with zero wait states. Options: Enabled, Disabled.

#### **PCI1/2 Post Write**

Enables CPU to PCI bus POST write. Options: Enabled, Disabled.

#### **VLink 8X Support**

Enables VLink 8X support. Options: Enabled, Disabled.

#### **PCI Delay Transaction**

The chipset has an embedded 32-bit posted write buffer to support delay transactions cycles. Select Enabled to support compliance with PCI specification version 2.2. Options: Enabled, Disabled.

### 4. Integrated Peripherals

| Phoenix - AwardBIOS CMOS Setup Utility<br>Integrated Peripherals                      |                                                    |                                                    |
|---------------------------------------------------------------------------------------|----------------------------------------------------|----------------------------------------------------|
| ► VIA OnChip IDE Device                                                               | [Press Enter]                                      | Item Help                                          |
| ► VIA OnChip PCI Device<br>$\blacktriangleright$ SuperIO Device<br>Init Display First | [Press Enter]<br>[Press Enter]<br>[PCI Slot]       | Menu Level                                         |
| 1↓→←:Move Enter:Select :<br>F5: Previous Values                                       | +/-/PU/PD:Value F10:Save<br>F6: Fail-Safe Defaults | ESC:Exit F1:General Help<br>F7: Optimized Defaults |

*Figure 5: Integrated Peripherals*

#### **Init Display First**

If two video cards are used (1 AGP and 1 PCI) this specifies which one will be the primary display adapter. The default is PCI Slot.

Options: PCI Slot, AGP.

#### *VIA OnChip IDE Device*

Scroll to VIA Onchip IDE Device and press <Enter>. The following screen appears:

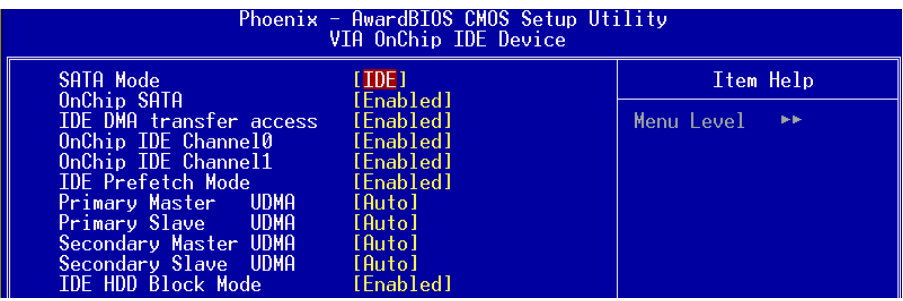

#### **SATA Mode**

This item allows you to set RAID mode for Serial ATA devices. Options: RAID, IDE.

#### **OnChip SATA**

Enables the onboard SATA feature. Options: RAID, IDE.

#### **IDE DMA transfer access**

Automatic data transfer between system memory and IDE device with minimum CPU intervention. This improves data throughput and frees CPU to perform other tasks. Options: Enabled, Disabled.

#### **OnChip IDE Channel0/1**

The integrated peripheral controller contains an IDE interface with support for two IDE channels. Select "Enabled" to activate each channel separately. Options: Enabled, Disabled.

Note: If you do not use the onboard IDE connector, then you will need to set the Onboard Primary PCI IDE and Onboard Secondary PCI IDE to "Disabled".

### **IDE Prefetch Mode**

Selecting "Enabled" reduces latency between each drive read/write cycle, but may cause instability in IDE subsystems that cannot support such fast performance. If you are getting disk drive errors, try setting this value to Disabled. This field does not appear when the Internal PCI/IDE field, above, is Disabled. Options: Enabled, Disabled.

### **Primary/Secondary Master/Slave UDMA**

Select the mode of operation for the IDE drive. Ultra DMA-100/133 implementation is possible only if your IDE hard drive supports it and the operating environment includes a DMA driver. If your hard drive and your system software both support Ultra DMA-100/133, select Auto to enable UDMA mode by BIOS. Options: Auto, Disabled.

#### **IDE HDD Block Mode**

IDE Block Mode allows the controller to access blocks of sectors rather than a single sector at a time. The default is Enabled.

Options: Enabled, Disabled.

### *VIA Onchip PCI Device*

Scroll to VIA Onchip PCI Device and press <Enter>. The following screen appears:

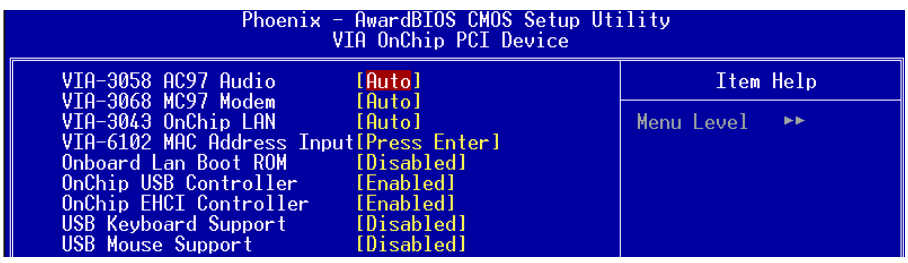

#### **VIA-3058 AC97 Audio**

This item allows you to disable the chipset on-chip support for AC97 Audio. Options: Auto, Disabled.

#### **VIA-3068 AC97 Modem**

This item allows you to disable the chipset on-chip support for AC97 Modem. Options: Auto, Disabled.

#### **VIA-3043 Onchip LAN**

Enables the onboard LAN feature. Options: Enabled, Disabled.

#### **Onboard Lan Boot ROM**

Enable/disable the onboard LAN Boot ROM. Options: Enabled, Disabled.

#### **Onchip USB Controller**

Enables the USB controller. Options: Enabled, Disabled.

#### **Onchip EHCI Controller**

Enables the EHCI (USB2.0) controller. Options: Enabled, Disabled.

#### **USB Keyboard Support**

Enable/disable support for USB keyboard under DOS. Options: Enabled, Disabled.

#### **USB Mouse Support**

Enable/disable support for USB mouse under DOS. Options: Enabled, Disabled.

### *Super IO Chip Setup*

Scroll to Super IO Chip Setup and press <Enter>. The following screen appears:

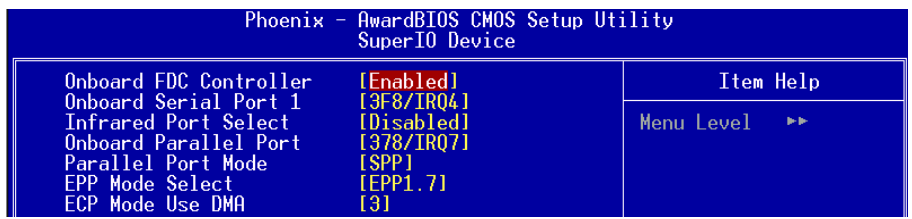

#### **Onboard FDC Controller**

Select Enabled if your system has a floppy disk controller (FDC) installed on the system board and you wish to use it. If you install add-in FDC or the system has no floppy drive, select Disabled in this field.

Options: Enabled, Disabled.

### **Onboard Serial Port 1**

Select an address and corresponding interrupt for the serial port. Options: 3F8/IRQ4, 2E8/IRQ3, 3E8/IRQ4, 2F8/IRQ3, Disabled, Auto.

#### **Infrared Port Select**

Select an address and corresponding interrupt for the Infrared port. Options: 3F8/IRQ4, 2E8/IRQ3, 3E8/IRQ4, 2F8/IRQ3, Disabled, Auto.

### **Onboard Parallel Port**

This field allows the user to configure the LPT port. Options: 378/IRQ7, 278/IRQ5, 3BC/IRQ7, Disabled.

### **Parallel Port Mode**

This field allows the user to select the parallel port mode. Options: SPP, EPP, ECP, ECP+EPP, Normal.

### **EPP Mode Select**

This item allows you to determine the IR transfer mode of onboard I/O chip. Options: EPP1.9, EPP1.7.

### **ECP Mode USE DMA**

This field allows the user to select DMA1 or DMA3 for the ECP mode. Options: DMA1, DMA3.

### 5. Power Management Setup

Choose the "POWER MANAGEMENT SETUP" in the CMOS SETUP UTILITY to display the following screen. This menu allows the user to modify the power management parameters and IRQ signals. In general, these parameters should not be changed unless it's absolutely necessary.

| Phoenix - AwardBIOS CMOS Setup Utility<br>Power Management Setup                                                                                                    |                                                    |  |
|----------------------------------------------------------------------------------------------------|----------------------------------------------------|--|
| [User Define]<br>Power Management Option                                                                                                    | Item Help                                          |  |
| [Disable]<br>HDD Power Down<br>Suspend Mode<br>[Disable]<br>Video Off Option<br>$[Suspend \rightarrow 0ff]$<br>[V/H SYNC+Blank]<br>Video Off Method —<br>Soft-Off by PWRBTN<br>[Instant-Off]<br>e i forfi<br>Ac Loss Auto Restart<br>► IRQ/Event Activity Detect [Press Enter] | Menu Level                                         |  |
| 1↓→←:Move Enter:Select +/-/PU/PD:Value F10:Save<br>F5: Previous Values<br>F6: Fail-Safe Defaults                                                                                                    | ESC:Exit F1:General Help<br>F7: Optimized Defaults |  |

*Figure 6: Power Management*

#### **Power Management Option**

Use this to select your Power Management selection. The default is User define.

**Max. saving**: Maximum power savings. Inactivity period is 1 minute in each mode.

**Min. saving**: Minimum power savings. Inactivity period is 1 hour in each mode.

**User define**: Allows user to define PM Timers parameters to control power saving mode.

#### **HDD Power Down**

Powers down the hard disk drive after a preset period of system inactivity. Options: Disabled, 1min ~ 15min.

#### **Suspend Mode**

enabled and after the set time of system inactivity, all devices except the CPU will be shut off.

Options: Enabled, 1 , 2, 4 ,6, 8, 10, 20, 30, 40 min and 1 hour .

#### **Video Off Option**

When enabled, this feature allows the VGA adapter to operate in a power saving mode. Always On: Monitor will remain on during power saving modes.

Suspend->Off: Monitor blanked when the systems enters the suspend mode.

#### **Video Off Method**

This option allows you to select how the video will be disabled by the power management. The default is V/H Sync + Blank

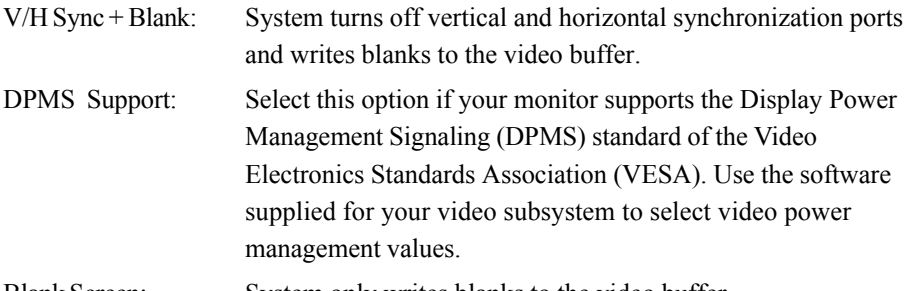

Blank Screen: System only writes blanks to the video buffer.

#### **Soft-Off by PWRBTN**

Pressing the power button for more than 4 seconds forces the system to enter the Soft-Off state when the system has "hung." The default is Instant-off. Options: Delay 4 Sec, Instant-Off.

#### **AC Loss Auto Restart**

Configures the system to auto-restart or remain off after a power interrupt.

Off: System remains off after a power interrupt.

On: System always restarts after a power interrupt.

Auto: Depends on whether the system was safely shutdown before power failure.

### *IRQ/Event Activity Detect*

Scroll to IRQ/Event Activity Detect and press <Enter>. The following screen appears:

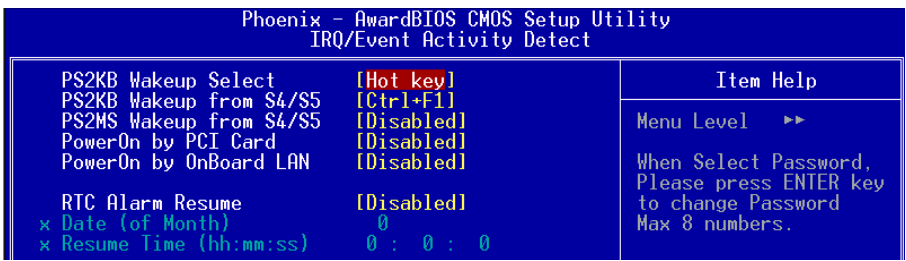

#### **PS2KB Wakeup Select**

This item allows you to select Hot Key or Password to wake-up the system by PS2 Keyboard. When select Password, please press ENTER key to change password max 8 numbers.

Options: Hot key, Password.

#### **PS2KB Wakeup form S4/S5**

This item allows you to set a Hot Key to wake-up the system by PS2 Keyboard. Options: Disabled, Ctrl+F1, Ctrl+F2, Ctrl+F3, Ctrl+F4, Ctrl+F5, Ctrl+F6, Ctrl+F7, Ctrl+F8, Ctrl+F9, Ctrl+F10, Ctrl+F11, Ctrl+F12, Power, Wake, Any key. Note: Power and Wake are Windows98 Keyboard button.

#### **PS2MS Wakeup form S4/S5**

This item allows you to wake-up the system by PS2 Mouse. Options: Enabled, Disabled.

#### **PowerOn by PCI Card**

An input signal from PME on the PCI card awakens the system from soft-off state. Options: Enabled, Disabled.

#### **PowerOn by OnBoard LAN**

This item allows you to power on the system by onboard LAN from soft-off state. Options: Enabled, Disabled.

#### **RTC Alarm Resume**

When set to *Enable rtc alarm resume,* you could set the date (of month) and timer (hh:mm:ss), any event occurring at will awaken a system which has been powered down.

# 6. PNP/PCI Configuration

This page lets the user to modify the PCI IRQ signals when various PCI cards are inserted.

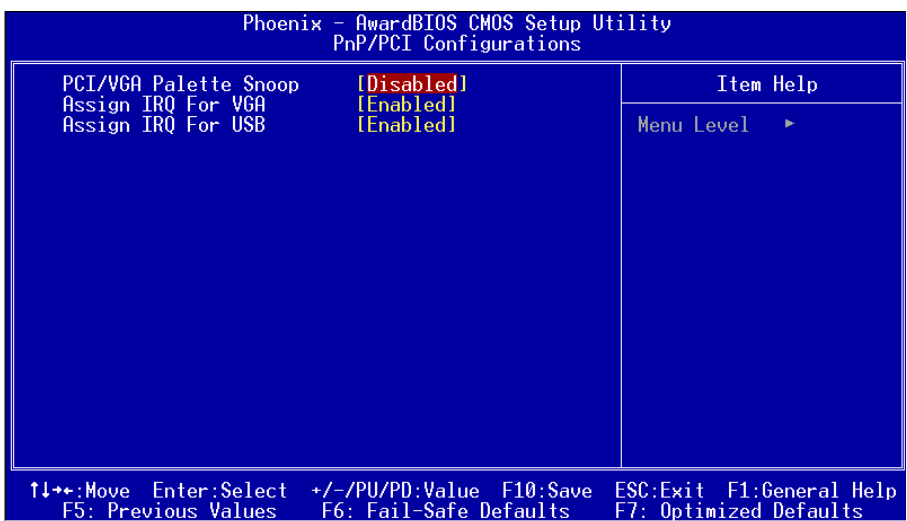

**WARNING: Conflicting IRQ's may cause system unable to locate certain devices.**

*Figure 7: PNP/PCI Configuration Setup*

#### **PCI/VGA Palette Snoop**

This item is designed to overcome problems that may be caused by some nonstandard VGA cards.

Options: Enabled, Disabled.

### **Assign IRQ For VGA**

This item requests BIOS to assign an IRQ for the VGA. Selecting "Disabled" will free the IRQ for use by other devices.

Options: Enabled, Disabled.

### **Assign IRQ For USB**

This item requests BIOS to assign an IRQ for the USB port. If you have not connected any USB device, selecting "Disabled" will free the IRQ for use by other devices. Options: Enabled, Disabled.

### 7. PC Health Status

| Phoenix - AwardBIOS CMOS Setup Utility<br><b>PC Health Status</b>                                                                                                    |                                                    |                                                    |  |
|----------------------------------------------------------------------------------------------------|----------------------------------------------------|----------------------------------------------------|--|
| Show PC Health in POST                                                                                                    | [Enabled]                                          | Item Help                                          |  |
| Current System Temp.<br>Current CPU Temperature<br>Current CPU FAN Speed<br>Current CHASSIS Speed<br>Vcore<br>Vagp<br>+ 5 V<br>+12 V<br>Vio<br>VDimm<br>5VSR(V<br>Shutdown Temperature | [Disabled]                                         | Menu Level                                         |  |
|                                                                                                    |                                                    |                                                    |  |
| 1↓→←:Move Enter:Select<br>F5: Previous Values                                                                                                    | +/-/PU/PD:Value F10:Save<br>F6: Fail-Safe Defaults | ESC:Exit F1:General Help<br>F7: Optimized Defaults |  |

*Figure 8: PC Health Status*

#### **Show PC Health in POST**

When this function is enabled the PC Health information is displayed during the POST (Power On Self Test).

Options: Disabled, Enabled.

#### **Current System/CPU Temperature**

Displays the current system/CPU temperature.

#### **Current CPU/Chassis FAN Speed**

Displays the current speed of the CPU and chassis fan speed in RPMs.

#### **Vcore**

The voltage level of the CPU(Vcore).

#### **Vagp**

The voltage level of power supplied to AGP card.

#### **VDIMM**

The voltage level of the DRAM.

#### **VBAT(V)**

The voltage level of the battery.

#### **+ 5V, +12V, Vio, 5VSB(V)**

The voltage level of the switching power supply.

#### **Shutdown Temperature**

This is the temperature that the computer will turn off the power to combat the effects of an overheating system. (requires ACPI to be enabled in Power Management BIOS and ACPI compliant operating system.) The default is Disabled. Options available are  $60^{\circ}$ C/140 $^{\circ}$ F to 75 $^{\circ}$ C/167 $^{\circ}$ F in increments of 5 $^{\circ}$ C.

#### 8. Power BIOS Features

This page lets you adjust various parameters to obtain improved performance for overclocking.

#### **Warning**:

Overclocking requires expert knowledge and risks permanent damage to system components. We recommend you leave these parameters at their default values for proper operation.

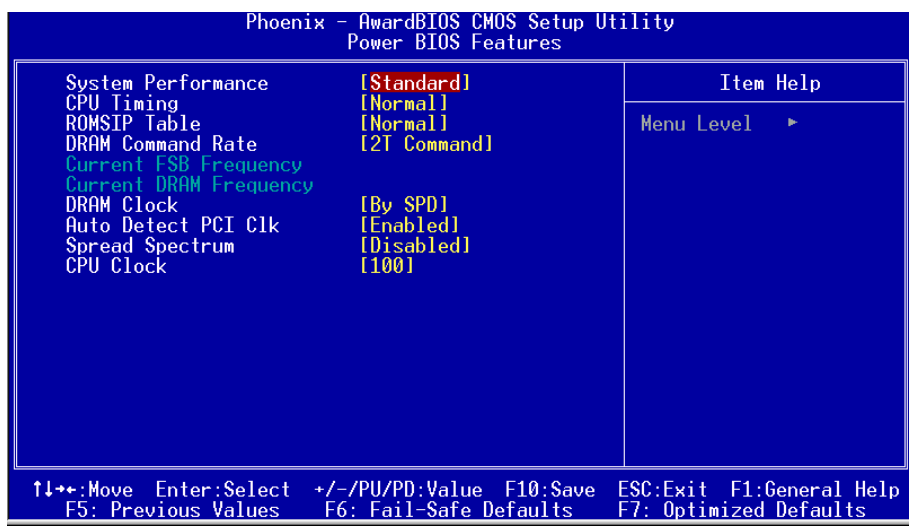

*Figure 9: Frequency/Voltage Control*

#### **System Performance**

This item will help you to configure your system. We recommend you leave

"Standard" at the default value.

Options: Standard, Fast, Fastest, Turbo, Ultra, Expert.

Note: Selecting higher performance may cause instability.

#### **CPU Timing**

This item allows you to adjust chipset internal CPU Timing for better performance. Options: Normal, Fast.

#### **ROMSIP Table**

This item can enhance performance. Options: Normal, Fast, Ultra.

#### **DRAM Command Rate**

Setup the timing at each cycle. Options: 1T Command, 2T Command.

#### **Current FSB Frequency**

Display the current CPU front side bus frequency information.

#### **Current DRAM Frequency**

Display the current DRAM frequency information.

#### **DRAM Clock**

This item allows you to select DRAM clock. Options: By SPD, 100MHz, 133MHz, 166MHz, 200MHz.

#### **Auto Detect PCI Clk**

When enabled the mainboard automatically disables the clock source for a PCI slot which does not have a module in it, reducing EMI (ElectroMagnetic Interference). Options: Enabled, Disabled.

#### **Spread Spectrum**

If you enable spread spectrum, it can significantly reduce the EMI (ElectroMagnetic Interference) generated by the system.

Options: Disabled, Enabeld.

#### **CPU Clock**

Enables you to set the CPU front side bus speed at increments of 1MHz step. Press <Enter> to display the following screen:

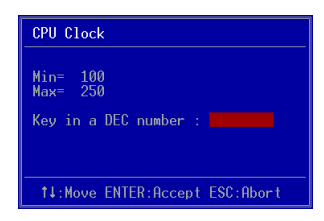

Key in the DEC (decimalism) number for the CPU clock.

Note: Overclocking failure will cause no display on the monitor. To overcome this switch off the power supply and switch on again. Restart the system, press and hold **<***Insert>* key. This will revert the BIOS to default or initial setting.

### 9. Defaults Menu

Selecting "Defaults" from the main menu shows you two options which are described below

#### **Load Fail-Safe Defaults**

When you press <Enter> on this item you get a confirmation dialog box:

```
 Load Fail-Safe Defaults (Y/N) ? N
```
Pressing 'Y' loads the BIOS default values for the most stable, minimal-performance system operations.

### **Load Optimized Defaults**

When you press <Enter> on this item you get a confirmation dialog box:

```
 Load Optimized Defaults (Y/N) ? N
```
Pressing 'Y' loads the default values that are factory settings for optimal performance system operations.

### 10. Supervisor/User Password Setting

You can set either supervisor or user password, or both of then. The differences between are:

**supervisor password :** can enter and change the options of the setup menus. **user password** : just can only enter but do not have the right to change the options of the setup menus. When you select this function, the following message will appear at the center of the screen to assist you in creating a password.

### ENTER PASSWORD:

Type the password, up to eight characters in length, and press <Enter>. The password typed now will clear any previously entered password from CMOS memory. You will be asked to confirm the password. Type the password again and press <Enter>. You may also press <Esc> to abort the selection and not enter a password.

To disable a password, just press <Enter> when you are prompted to enter the password. A message will confirm the password will be disabled. Once the password is disabled, the system will boot and you can enter Setup freely.

## PASSWORD DISABLED.

When a password has been enabled, you will be prompted to enter it every time you try to enter Setup. This prevents an unauthorized person from changing any part of your system configuration.

Additionally, when a password is enabled, you can also require the BIOS to request a password every time your system is rebooted. This would prevent unauthorized use of your computer.

You determine when the password is required within the BIOS Features Setup Menu and its Security option. If the Security option is set to "System", the password will be required both at boot and at entry to Setup. If set to "Setup", prompting only occurs when trying to enter Setup.

### 11. Exiting BIOS

### **Save & Exit Setup**

Pressing <Enter> on this item asks for confirmation:

### **Save to CMOS and EXIT (Y/N)?** Y

Pressing "Y" stores the selections made in the menus in CMOS – a special section of memory that stays on after you turn your system off. The next time you boot your computer, the BIOS configures your system according to the Setup selections stored in CMOS. After saving the values the system is restarted again.

# **Exit Without Saving**

Pressing <Enter> on this item asks for confirmation:

### **Quit without saving (Y/N)?** Y

This allows you to exit Setup without storing in CMOS any change. The previous selections remain in effect. This exits the Setup utility and restarts your computer.